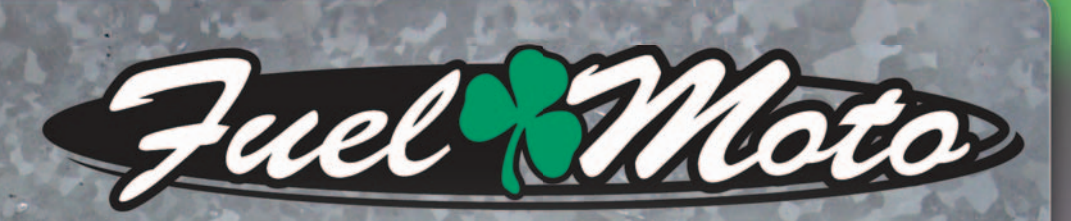

# **INSTALLATION INSTRUCTIONS FUEL MOTO MICRO EFI TUNER**

# **POLARIS 2009-2014 SPORTSMAN 550**

## **PARTS LIST**

Micro Tuner Module **USB Cable** Alcohol swab

1 **Installation Guide** 2 Velcro

# PLEASE READ ALL DIRECTIONS BEFORE STARTING INSTALLATION

PUEL MOTO MICRO EFI TUNER<br>
INSTALLATION INSTRUCTIONS<br>
POLARIS<br>
PARTS LIST<br>
PARTS LIST<br>
PARTS LIST<br>
PARTS LIST<br>
PARTS LIST<br>
PARTS LIST<br>
PARTS LIST<br>
PARTS LIST<br>
PARTS LIST<br>
PARTS LIST<br>
PARTS LIST<br>
PARTS LIST<br>
DARTS LIST<br>
DAR Note: Fuel Moto USA and Fuel Moto Micro EFI Tuner fuel management systems are not legal for use or installation on motor vehicles operated on public highways in the State of California or other States where similar emission and decibel regulation laws may apply. The user shall determine suitability of the product for his or her use. The user shall assume all risk and liability in violation of regulations and any incurred financial obligations due to vehicle inspections or emissions tests.

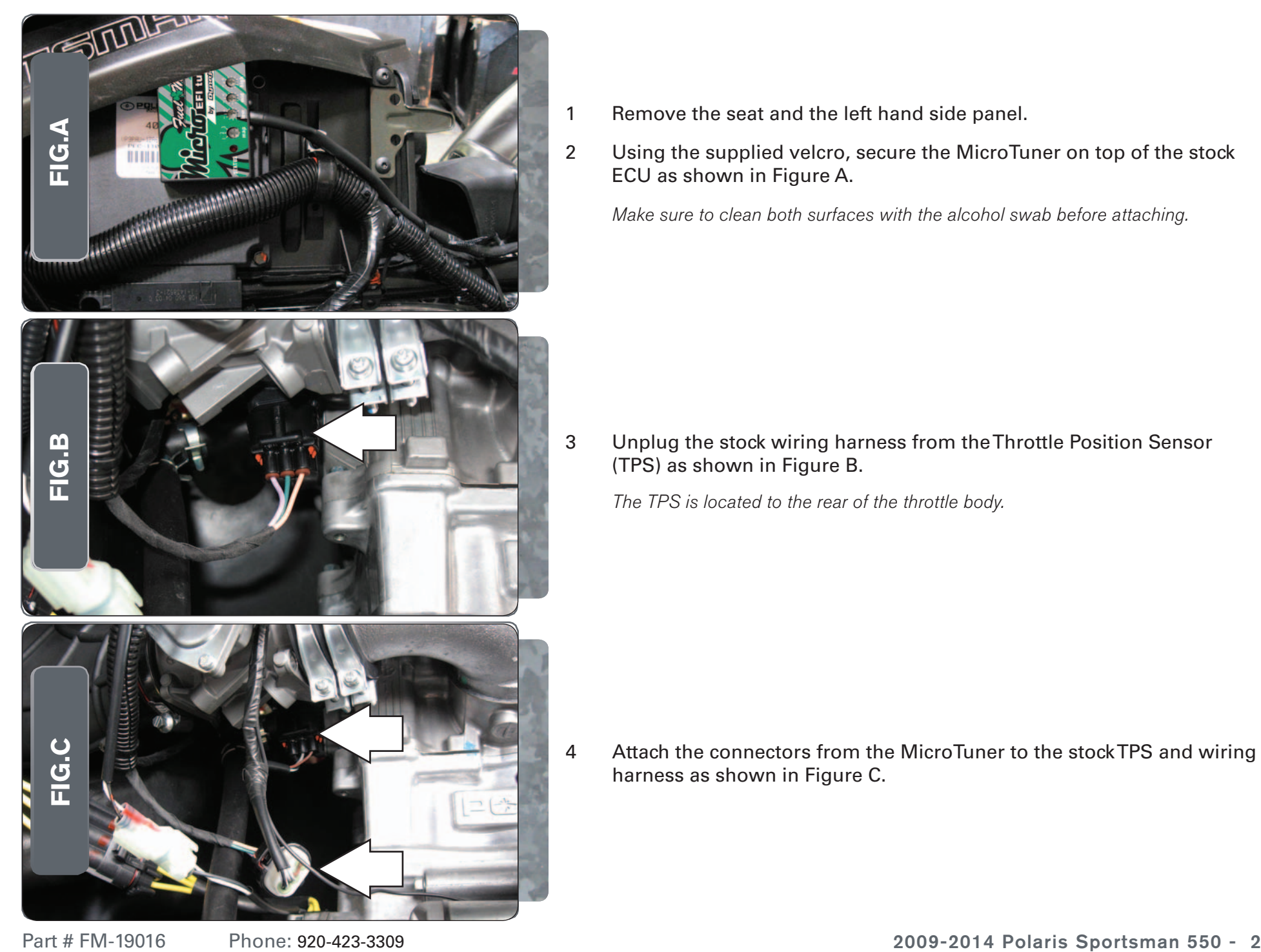

- 1 Remove the seat and the left hand side panel.
- 2 Using the supplied velcro, secure the MicroTuner on top of the stock ECU as shown in Figure A.

Make sure to clean both surfaces with the alcohol swab before attaching.

3 Unplug the stock wiring harness from the Throttle Position Sensor (TPS) as shown in Figure B.

The TPS is located to the rear of the throttle body.

4 Attach the connectors from the MicroTuner to the stock TPS and wiring harness as shown in Figure C.

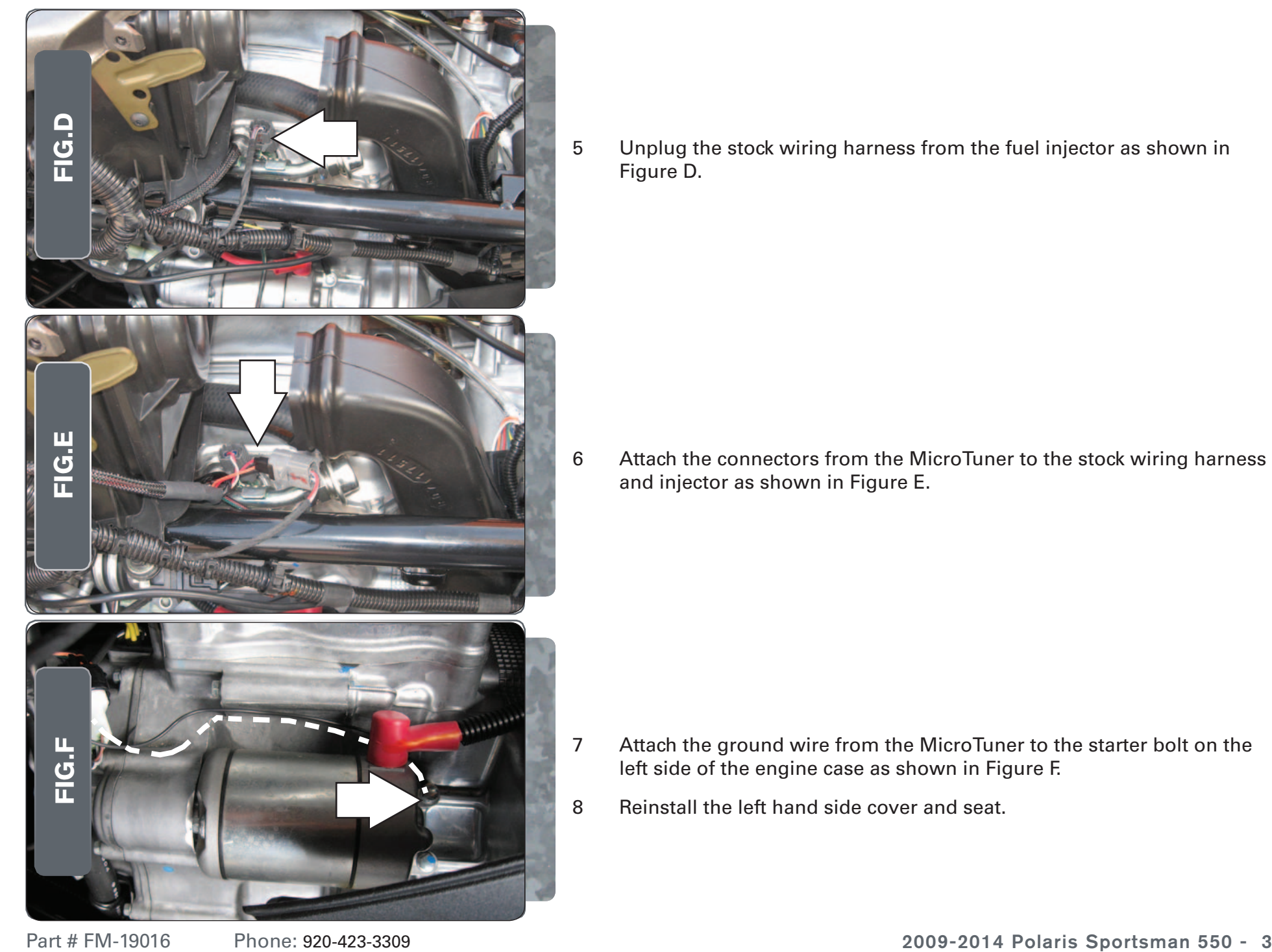

5 Unplug the stock wiring harness from the fuel injector as shown in Figure D.

6 Attach the connectors from the MicroTuner to the stock wiring harness and injector as shown in Figure E.

- 7 Attach the ground wire from the MicroTuner to the starter bolt on the left side of the engine case as shown in Figure F.
- 8 Reinstall the left hand side cover and seat.

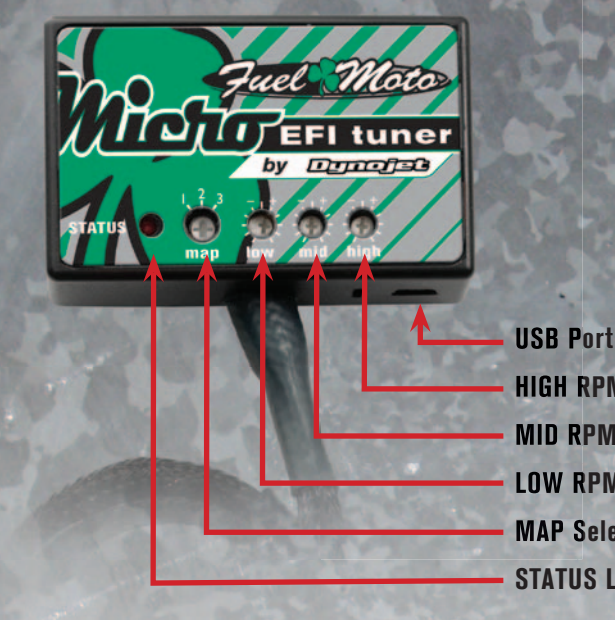

**M** Dial **Dial LDial** et : iaht

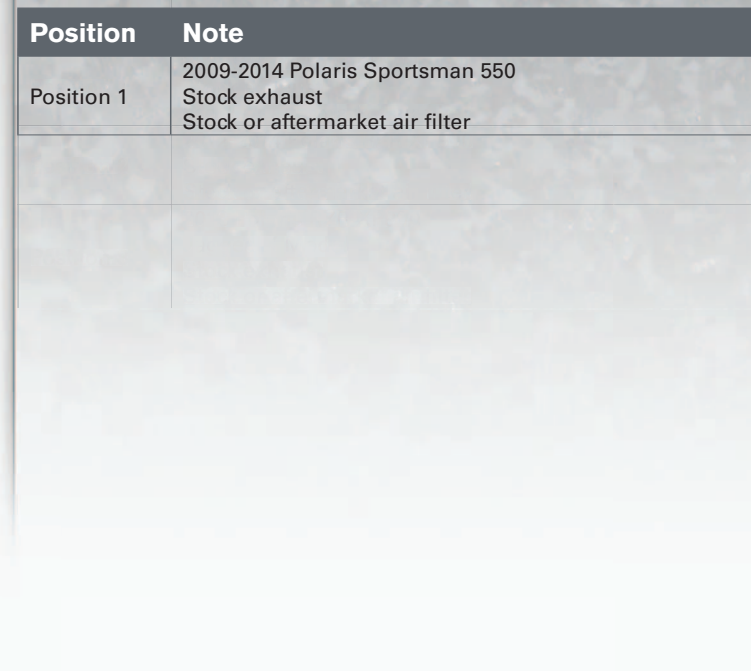

#### Selecting the Map Position

 The Fuel Moto Micro EFI Tuner can hold up to ten maps. Using a #1 Phillips screwdriver, turn the map select dial to toggle between the loaded maps. The module comes preloaded with a stock map. in position 2

#### Using the RPM Range Dials

 The Low, Mid, and High RPM Dials refer to the RPM range, in thirds, of your vehicle. Each dial allows +/- 10% fuel adjustment on top of what fuel changes are done in the map. With the dial facing straight up, there is no additional fuel change

For example, if your vehicle revs to 9000 RPM:

- The low RPM dial will adjust 0-3000 RPM
- The mid RPM dial will adjust 3001-6000 RPM
- The high RPM dial will adjust 6001-redline

### Using Fuel Moto Micro EFI Tuner Control Center

 Take your tuning to the next level with the Fuel Moto Micro EFI Tuner Control Center software.

- Go to https://www.fuelmotousa.com/p-28236-fuel-moto-micro-efi-tuner.html to download the software
- 2 Click Install Software and follow the on-screen instructions to install the Micro Tuner software. The Micro EFI Tuner software and maps will be stored in C:\ Program Files\Fuel Moto Micro EFI Tuner Control Center.

## Loading Additional Maps

- 1 Connect the USB cable from the computer to the Fuel Moto Micro EFI Tuner Module. Verify the cable is fully seated in the Fuel Moto Micro EFI Tuner Module.
- 2 Run the Fuel Moto Micro EFI Tuner Control Center software by double-clicking the program icon installed on your desktop or on your start menu.
- 3 Click Open Map File and select a map file.
- 4 Click Send Map. You can send the map to any of the ten map positions .

## Altering Maps Using Software

 The values in the map represent a percentage of fuel change over stock. A value of 10 in the map indicates at that throttle position and RPM range the vehicle will be 10% richer than stock. If the value is -10, then it would be 10% leaner than stock. You have the ability to fine tune your fuel curve by altering these values . The Control Center software allows a value of +250 to -100 in each cell.